# **Frequently Asked Questions**

Document Version: 1.0 – 2017-07-25

# **GSP Integration FAQ**

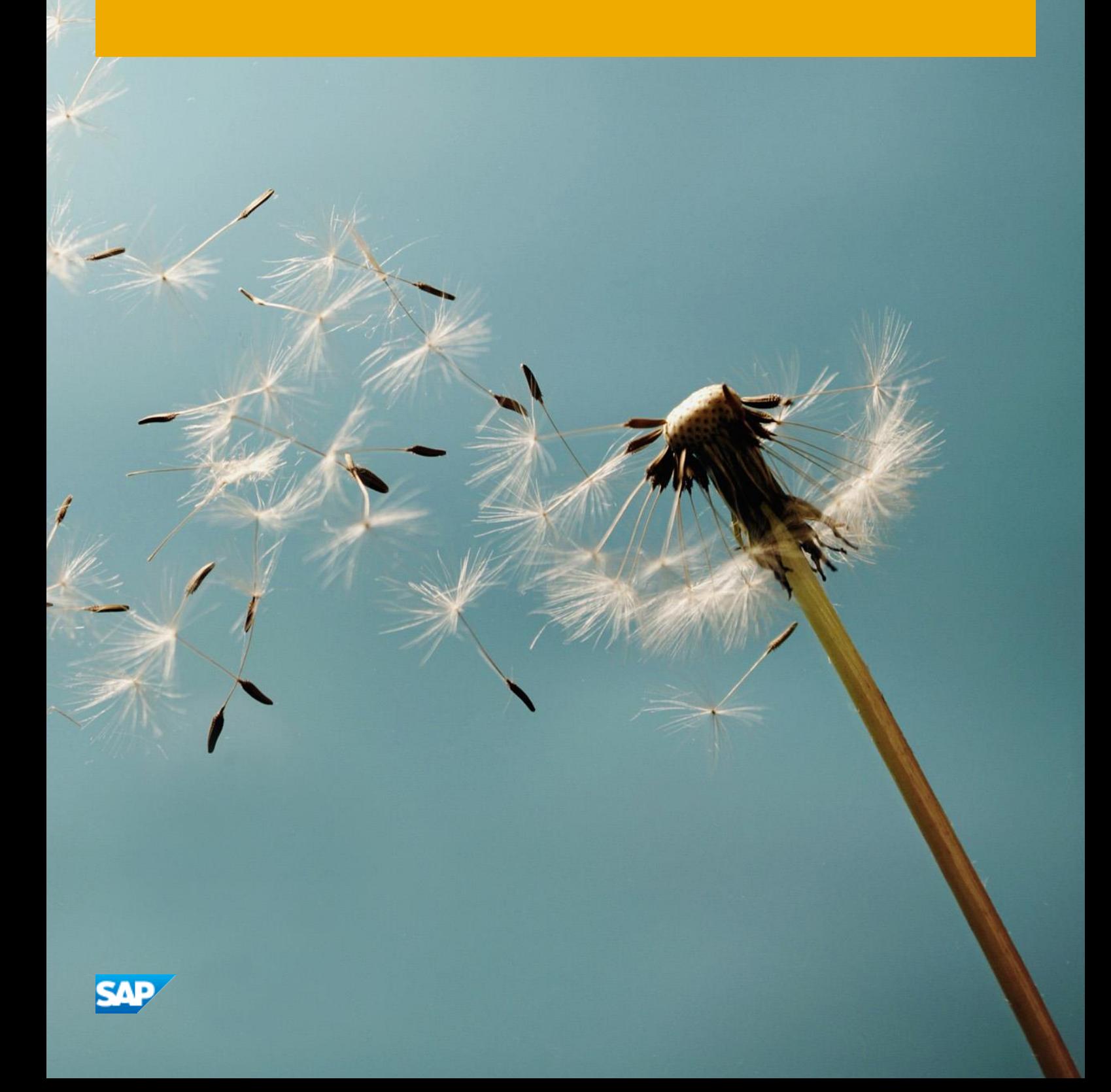

# **Typographic Conventions**

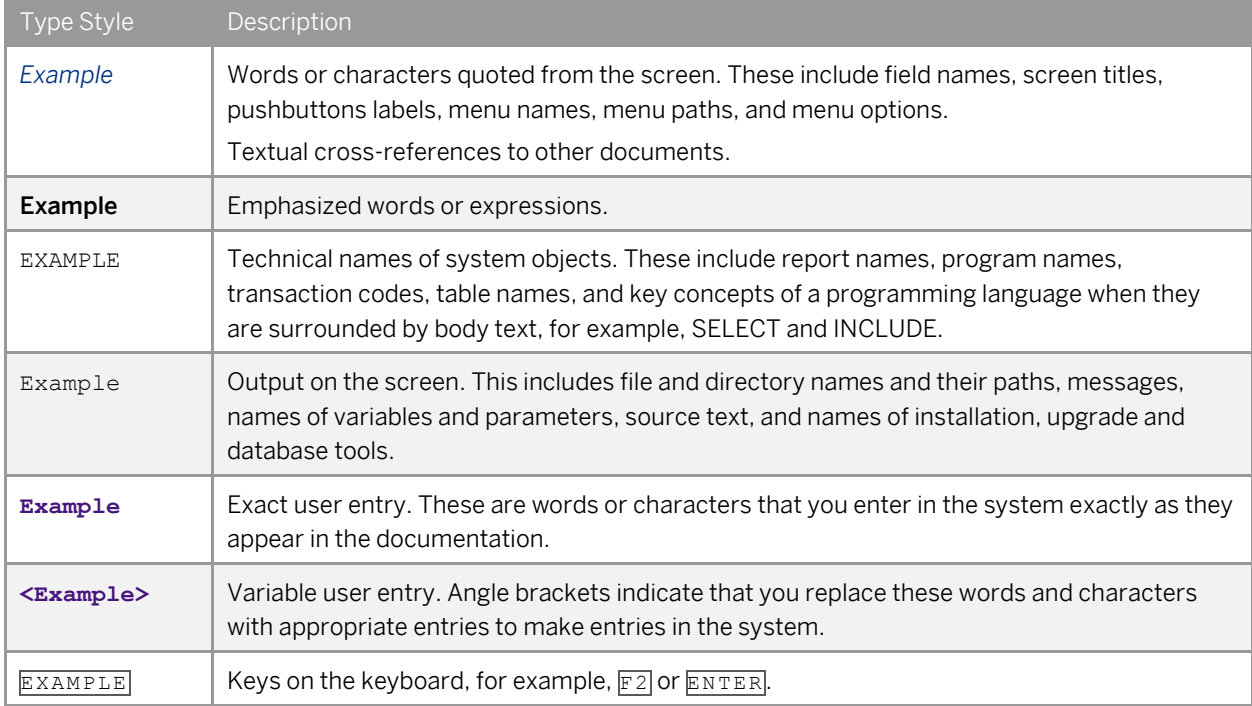

# **Document History**

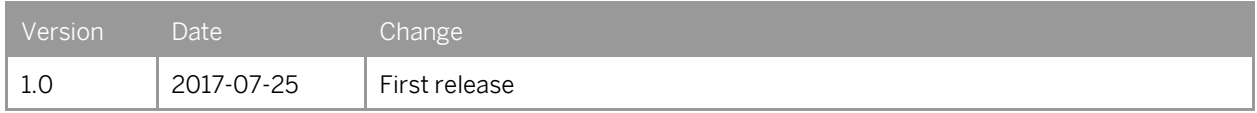

#### 1. How to get the SCP Integration Account URL, Runtime URL and Tenant Web UI URL?

You would have already received a mail from SAP Cloud Platform Integration with the account, logon and tenant URL details that looks as shown below:

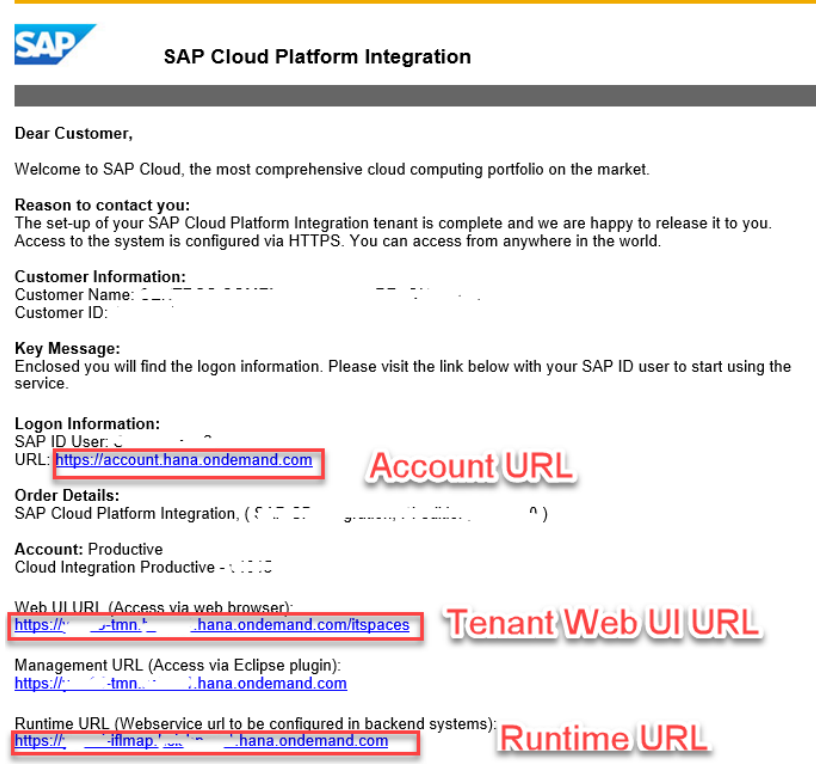

### 2. How to add members to the SAP Cloud Platform Integration account?

To add members to the SAP Cloud platform integration account, follow the below steps:

- 1. You need to logon to the Account URL with the SAP ID user provided in the mail.
- 2. You can add members and assign roles on this account by navigating to Members -> Add Members.

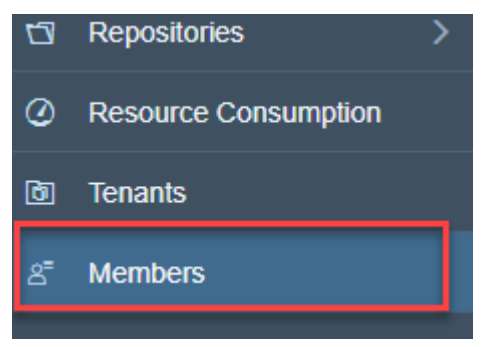

3. Assign the Roles.

**4**

Assign role *Administrator* to the user who is supposed to have the full permissions of an administrator. Assign role *Application User Admin* to the user who is supposed to have restricted administrator permissions.

Assign role *Application User Admin* to the user who is supposed to have restricted administrator permissions.

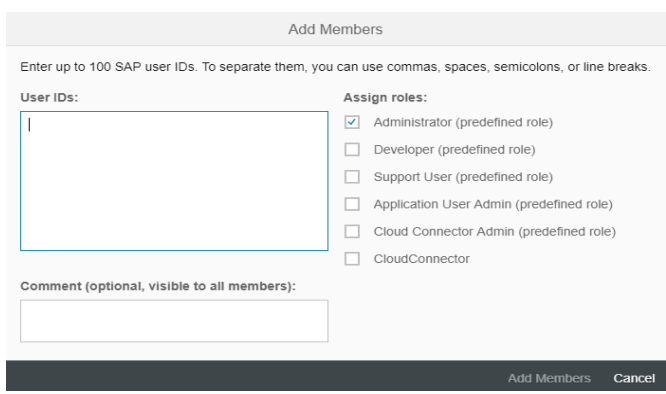

## 3. How to add Authorizations to the existing users?

To add Authorizations to the existing users:

- 1. Logon to the Account URL with the SAP ID user provided in the mail.
- 2. In the Navigation Pane, choose Security -> Authorizations
- 3. Create a Group and Assign the Roles and Assign users for this Group.

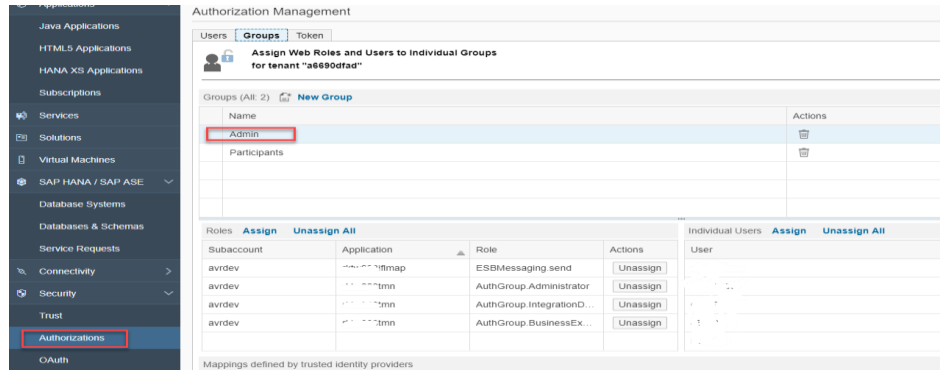

The authorization group AuthGroup.Administrator is designed for the administrator at customer side who administers a (customer-specific) tenant management node.

The authorization group AuthGroup.IntegrationDeveloper has to be assigned on TMN-level. The main difference between the authorization groups AuthGroup.IntegrationDeveloper and AuthGroup.Administrator is the AuthGroup.Administrator group allows in addition to deal with security artifacts.

# 1 Note

For more details refe[r here](https://help.sap.com/viewer/368c481cd6954bdfa5d0435479fd4eaf/Cloud/en-US/2937e5ca6ef448cfb21451a2461cc2a6.html)

#### 4. How to create a service user for communicating from SLH DCS application to GSP Integration Flow?

The communication between the SLH DCS and GSP Integration Flow is done through Basic Authentication. Perform the below steps to create a service user and assign the necessary role:

- 1. Register a new user a[t https://account.hana.ondemand.com/#/home/welcome](https://account.hana.ondemand.com/#/home/welcome)
- 2. Assign the ESBMessaging.Send role to the user.

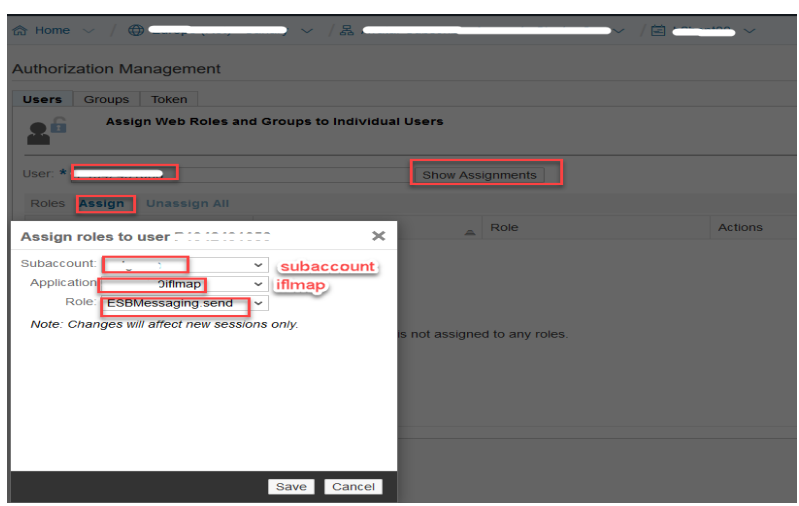

## 5. How to add new certificates or private keys to the SCP Integration tenants keystore?

You can add the security artifacts like keystore entries following the process mentioned [here](https://help.sap.com/viewer/368c481cd6954bdfa5d0435479fd4eaf/Cloud/en-US/c6b910b305944a59b11e0f3d55ea150a.html)

1 Note

You need to be Tenant Admin (AuthGroup.Administrator role) on the tenant to perform this operation.

1. Navigate to Monitor->Manage Security->Keystore

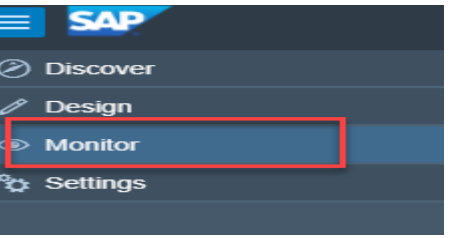

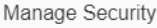

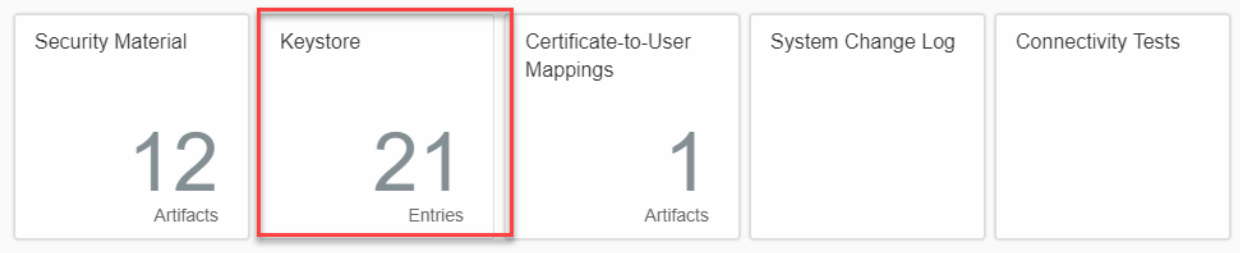

Monogo Ptoron

# 2. Add new Keystore Entry

Click on Add button

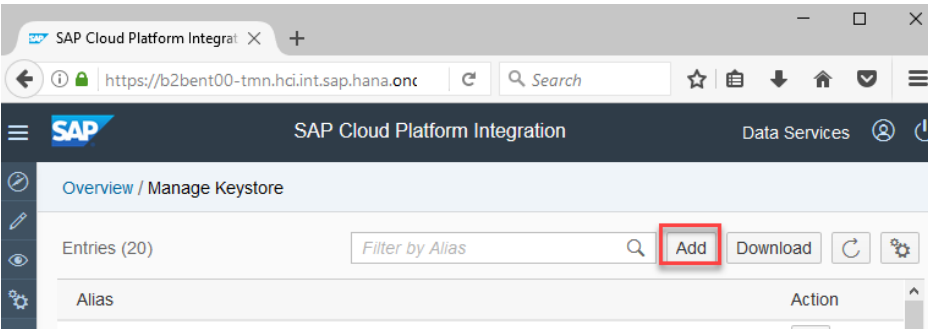

Browse and deploy new Keystore.

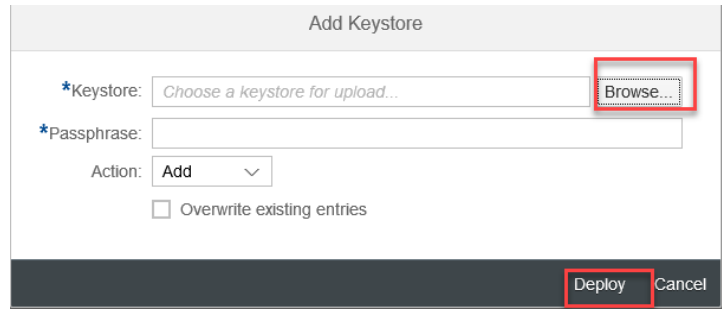

You should get a message as shown below. Click OK.

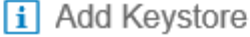

Keystore entries processed with following result:

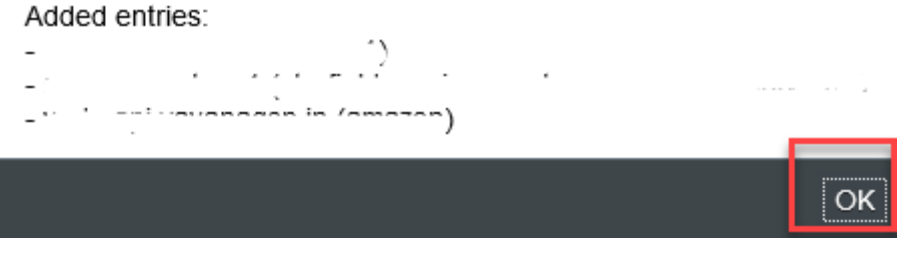

6. How to perform a connectivity Test?

You can perform the Connectivity test of the receiver by using the feature TLS Connectivity Test as mentione[d here.](https://help.sap.com/viewer/368c481cd6954bdfa5d0435479fd4eaf/Cloud/en-US/03bbb5da16854f5aaf4ad4a26014c8a7.html)

You can find the connectivity tests under Monitor->Manage Security->Connectivity Tests **Manage Security** 

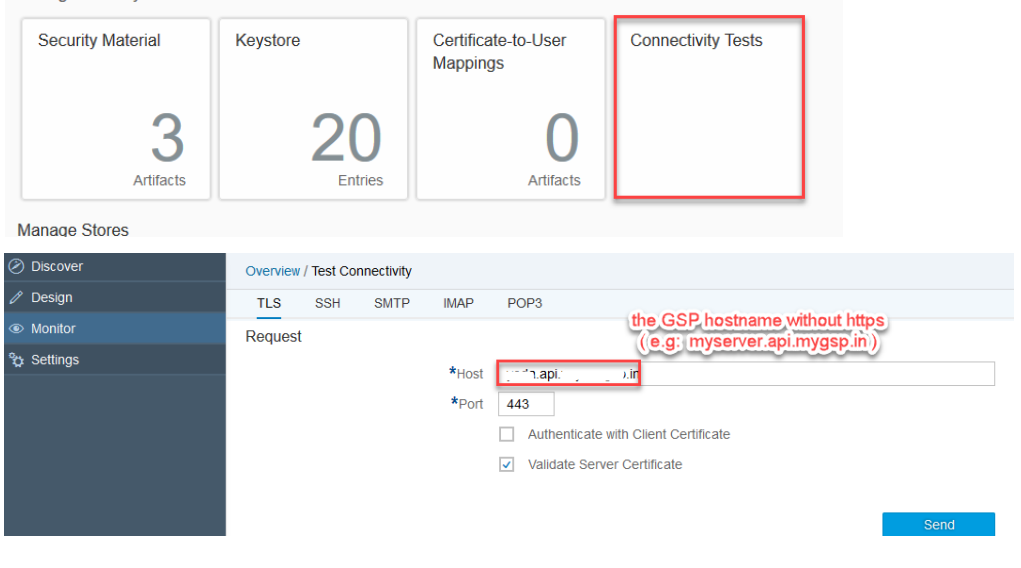

You should receive a successful response message.

### Response

Client Certificate Used No

# **www.sap.com/contactsap**

© 2016 SAP SE or an SAP affiliate company. All rights reserved. No part of this publication may be reproduced or transmitted in any form or for any purpose without the express permission of SAP SE or an SAP affiliate company.

SAP and other SAP products and services mentioned herein as well as their respective logos are trademarks or registered trademarks of SAP SE (or an SAP affiliate company) in Germany and other countries. All other product and service names mentioned are the trademarks of their respective companies. Please se[e http://www.](http://www.sap.com/corporate-en/legal/copyright/index.epx#trademark)  [sap.com/corporate-en/legal/copyright/index.epx#trademark](http://www.sap.com/corporate-en/legal/copyright/index.epx#trademark) for additional trademark information and notices.

**SAP** 

**Material Number:**